## **How to View Your Child's Report Card in Infinite Campus (IC)**

- 1. Login to IC
- 2. Click on the drop down arrow from the SELECT A STUDENT menu

on the top left of the screen, then select the child for whom you'd like to view the report card

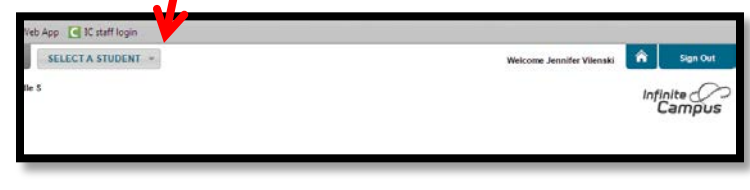

- 3. From the left side menu , select REPORTS
- 4. From the main screen, select the current MARKING PERIOD (1, 2, 3 or 4) that you would like to view

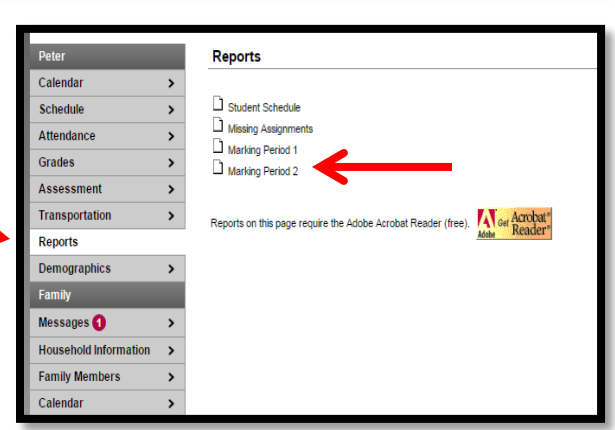

5. The report should open in a new window. From this window, you can choose to SAVE or PRINT your child's report card

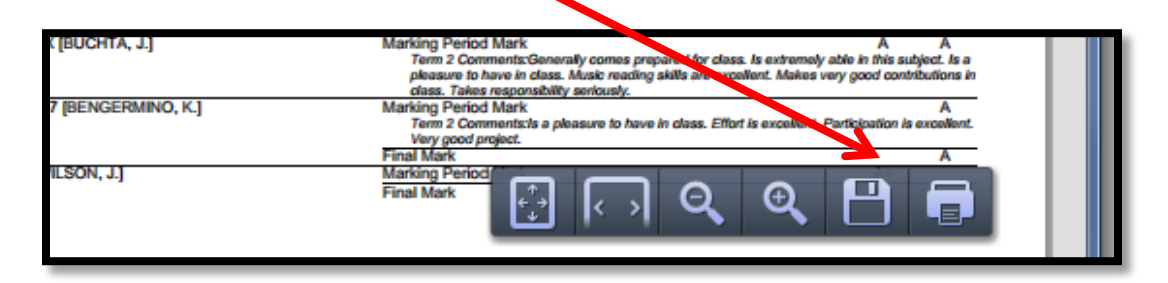